## **PTR 2580 / PTR3514 / PTR5917**

## **Sistemas Inteligentes de Transportes (ITS)**

# **ATIVIDADE PRÁTICA 10 Construção de rede viária no Visum**

#### **DOCENTE**

Prof. Dr. Claudio Luiz Marte

### **ROTEIRO**

Gabriel Soares de Azevedo Sardano – Elaboração Flávio Tapajós Weingrill Coelho Pereira – Revisão Gabriela Therese Richert Tonus – Revisão Gustavo Maciel de Camargo – Revisão Murillo Tadeu Bessa Arabadgi – Revisão Vinícius Gonçalves Ribeiro – Revisão

> São Paulo Segundo semestre de 2019

## **Laboratório sobre construção de rede viária no Visum**

Este roteiro de laboratório será a introdução à simulação macroscópica de tráfego, também chamada de macrosssimulação. Este será o primeiro roteiro de uma série que visa fornecer aos alunos conceitos e procedimentos básicos da criação de um modelo macroscópico. A primeira etapa, presente neste roteiro, tratará da construção da rede viária e da inserção das suas características, como capacidade e velocidade de fluxo-livre, de modo a aproximar o modelo da realidade.

### **Visão Geral da Macrossimulação**

Um modelo macroscópico simula a dinâmica de tráfego de toda uma região. Por isso, conhecê-la é essencial. O primeiro aspecto a ser estudado é a oferta, ou seja, as condições que a região propicia aos viajantes. Suas ruas, avenidas, cruzamentos, linhas de transporte público etc. devem ser modeladas com todas as características que afetam o seu desempenho. Se, por exemplo, for atribuído a uma via um valor de capacidade muito alto, incoerente, ela atrairá grandes volumes de veículos no modelo, distorcendo o que acontece na realidade.

A partir do momento em que a oferta viária foi modelada, o próximo passo é a inserção da demanda no mesmo modelo. A demanda representa o comportamento das pessoas que utilizarão a rede viária, isto é, de onde elas vêm e para onde elas vão, e em que momento do dia se dá cada viagem. Para que este processo seja modelado, separase a região em estudo em diversas zonas, que são as origens e os destinos das viagens. Assim, com base em pesquisas Origem-Destino (O-D), constroem-se as chamadas matrizes O-D, contendo em cada casa o número de viagens que vão de uma zona (linha) para outra (coluna).

| $O-D$          |    |   | ъ  |   |    | 6            |   | 8       | Total |
|----------------|----|---|----|---|----|--------------|---|---------|-------|
|                |    |   |    |   | 0  |              |   | Ö       | o     |
| ž              | 6  | 0 |    | Ō |    | Ĉ            |   | 0       | 10    |
|                |    |   | 0  |   |    |              |   | 0       | 8     |
|                |    | ۸ |    | 0 |    |              |   |         | 12    |
| $\overline{5}$ | 4  |   | O  | Ö |    | Ć            | 0 |         |       |
| 6              | 8  | 0 |    | 0 |    |              |   |         | 17    |
| n              | 12 | 0 |    |   |    |              | 0 | $\circ$ | 20    |
| 8              | 11 |   |    |   |    |              | o | õ       | 20    |
| Total          | 55 | 5 | 13 |   | 12 | $\mathbf{b}$ |   | ۰       | 100   |

**Figura 1 - Exemplo de Matriz O-D**

Após a modelagem da oferta e da demanda ter sido concluída, o software realiza a alocação, que nada mais é do que lançar sobre a malha viária construída as viagens determinadas na matriz. Para tal, o algoritmo simula a escolha de rotas dos usuários, baseando-se em uma função impedância, escolhida pelo usuário, que pode levar em conta quaisquer parâmetros desejados, como distância da viagem, tempo de viagem com fluxo livre, tempo com a rede carregada, custo financeiro da viagem etc. A partir daí, é só analisar os resultados obtidos e pensar em possíveis soluções e viabilidade de projetos.

### **Lista de procedimentos**

1. Acessar o website [https://www.openstreetmap.org](https://www.openstreetmap.org/#map=15/-23.5879/-46.6798)

**Obs.:** Caso encontre problemas para acessar o site, pule para o item 5. Lá, será requisitado um arquivo de mapa. Você deverá utilizar o arquivo *map.osm*, na mesma pasta do roteiro.

- 2. Clique em **Exportar > Selecionar outra área manualmente** (abaixo do retângulo)
- 3. Clique nas coordenadas no retângulo à esquerda e insira as que constam na Figura 2

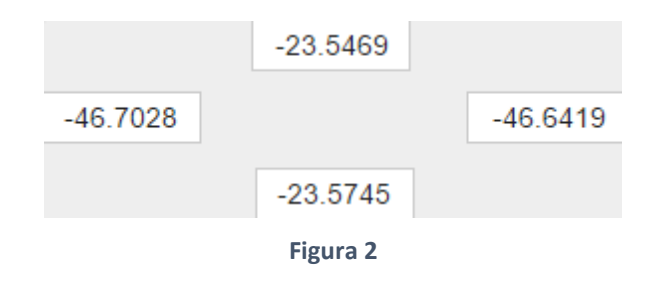

Com essas coordenadas, estaremos selecionando uma área em torno do corredor Rebouças, da Marginal Pinheiros até o Centro. Ela será nossa área de estudo.

4. Clique em **Exportar**. Caso a exportação não seja bem sucedida, volte à página anterior, selecione novamente a mesma área e, desta vez, clique em **API Overpass**. Com o arquivo baixado, altere seu nome para *map.osm*, pois só assim o Visum o reconhecerá como uma rede. Obs.: Se, ainda assim, o download não for completo, utilize o arquivo *map.osm*,

na pasta do Roteiro.

5. Agora, abra o Visum. No canto superior esquerdo, vá em **File > Import > OpenStreetMap**. Na caixa **OSM-Files**, selecione o arquivo baixado. Marque a última opção e clique em **OK** (Figura 3).

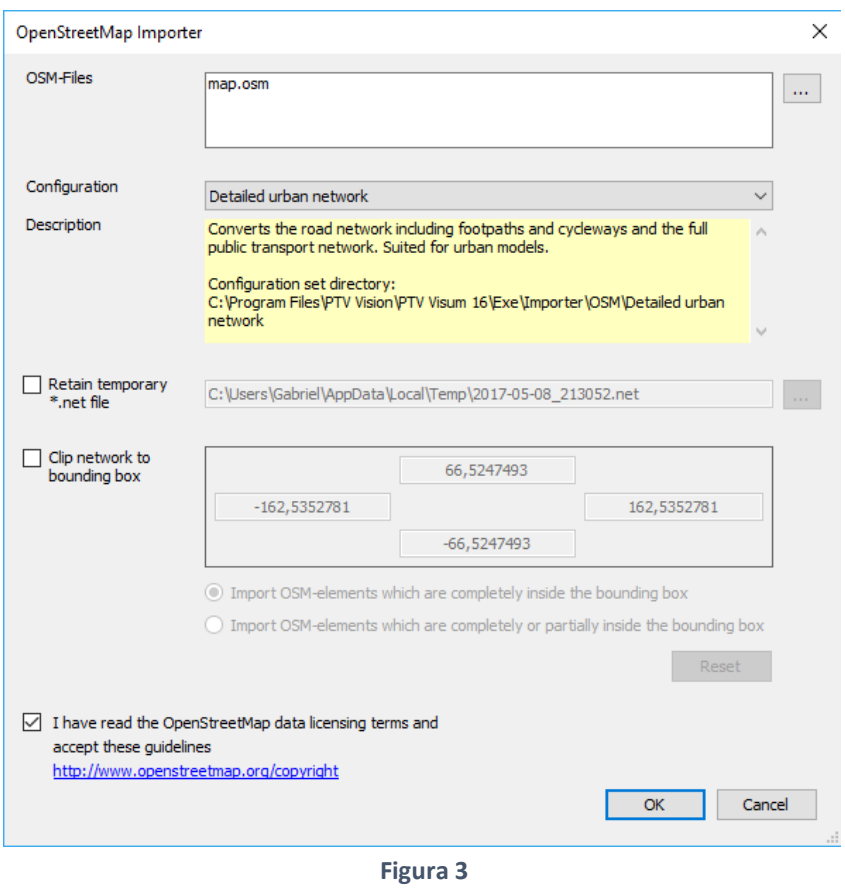

6. Para melhorar a visualização, iremos desativar alguns elementos. No menu à esquerda, na janela *Network*, estão listados todos os elementos da rede. Para desativá-los, clicamos em seus **símbolos**, deixando-os cinza. Faremos isso para os POIs (Points of Interest) e os Stop Points.

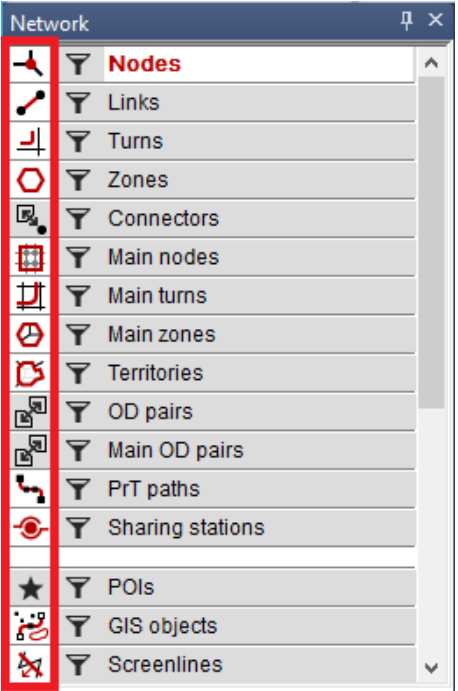

**Figura 4 - Exemplo destacando os símbolos**

7. Pensando numa análise futura, iremos importar os pontos de contagem da CET. No canto superior esquerdo, vá em **File > Import > Shapefile**. Abra o arquivo *PONTOSDECONTAGEMCET.shp*. Na janela seguinte, em *Read as,* escolha **Territories** (Figura 5), **ative a caixa Read additively** e clique em **OK**. **Clique em Do not save** e clique em **OK** mais uma vez.

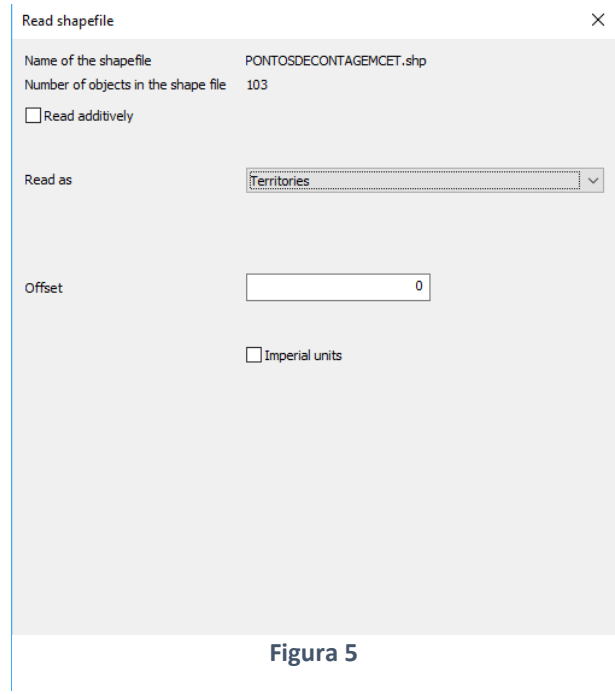

8. Agora, temos representados no mapa todos os pontos de contagem da CET na região. Para melhorar a visualização, vamos representá-los de outra maneira. Primeiro, na parte superior da tela, vá em **Graphics > Edit Graphic Parameters**. Selecione o item *layer* no menu à esquerda, e então coloque o *layer Territories* acima dos *layers* de *links* e *nodes* (Figuras 6 e 7) utilizando as setas no canto superior direito.

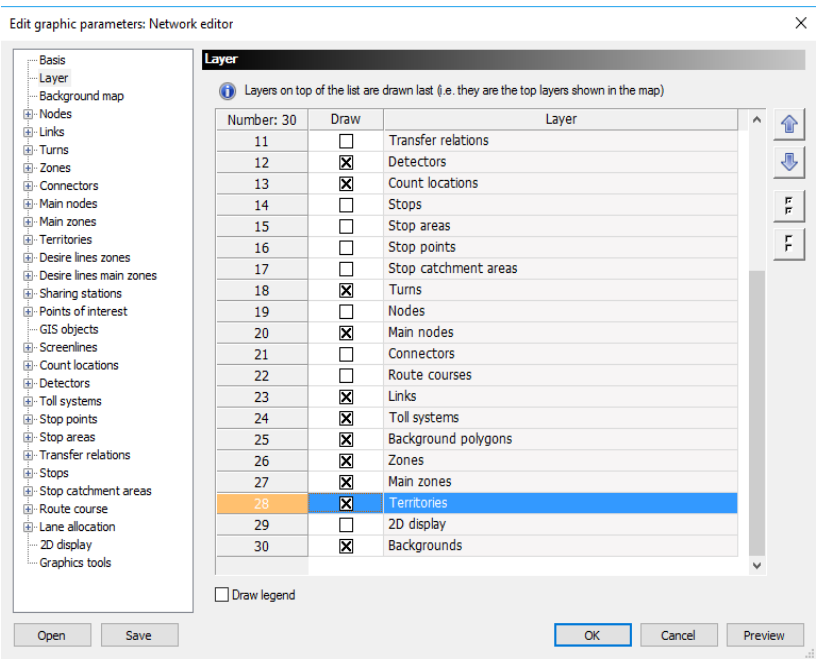

**Figura 6**

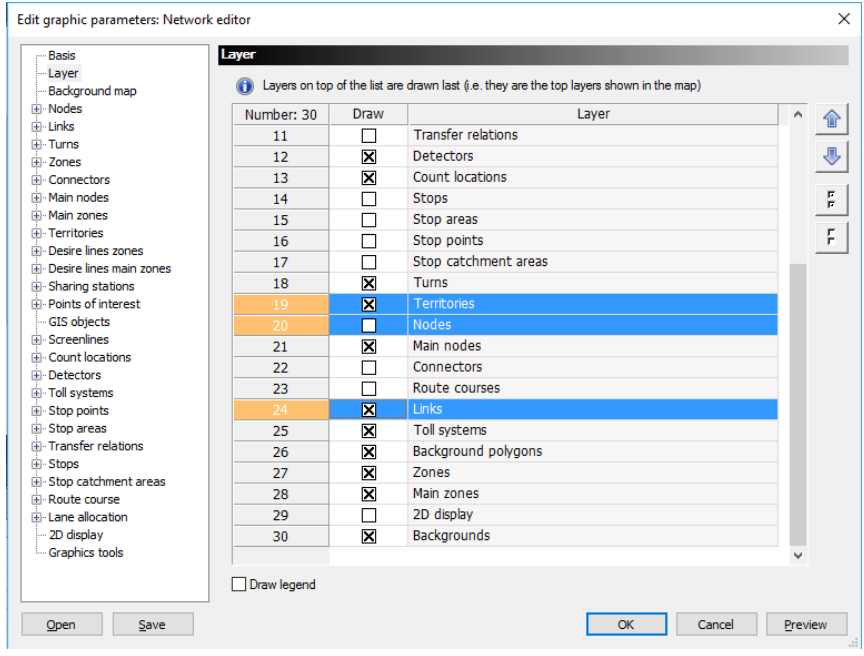

**Figura** *7*

- 9. Ainda dentro da janela *Edit Graphic Parameters*, vá em **Territories > display**. Em *Point object Type*, selecione **Symbol**, e escolha o triângulo vermelho, de modo que os pontos de contagem se destaquem dos outros elementos. Clique em **OK**.
- 10. Para melhorar a visualização, excluiremos os pontos de contagem que não serão utilizados. Iremos construir um polígono incluindo os pontos que desejamos e excluindo os outros. Para isso, clique no **Spacial Selection Mode** <sup>(N</sup>, terceiro ícone da barra do *Network editor*, localizada acima da área de visualização. Repare que na aba *Network* à esquerda todos os elementos estão marcados . Clique em , à direita da barra do *Network editor*, e ative de volta apenas *Territories*.
- 11. **Pressione Ctrl** e selecione o primeiro vértice. Então, construa um polígono como o da Figura 8. **Pressione Enter** quando finalizá-lo. Dos pontos selecionados, quatro deles não estão conectados à rede viária, como mostra a Figura 9.

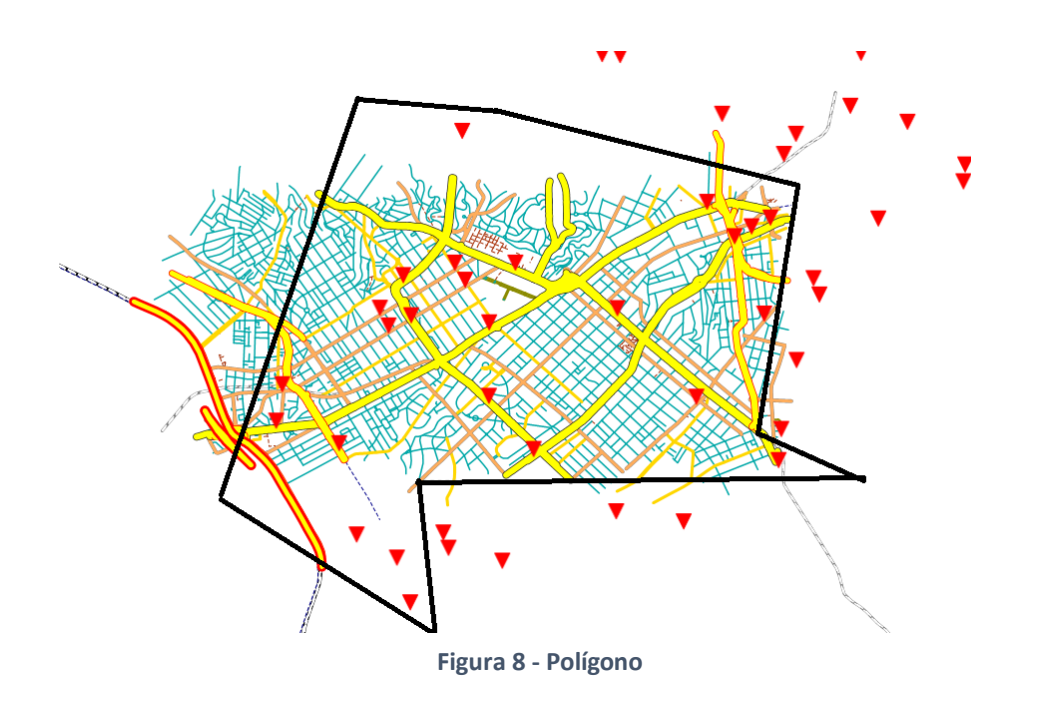

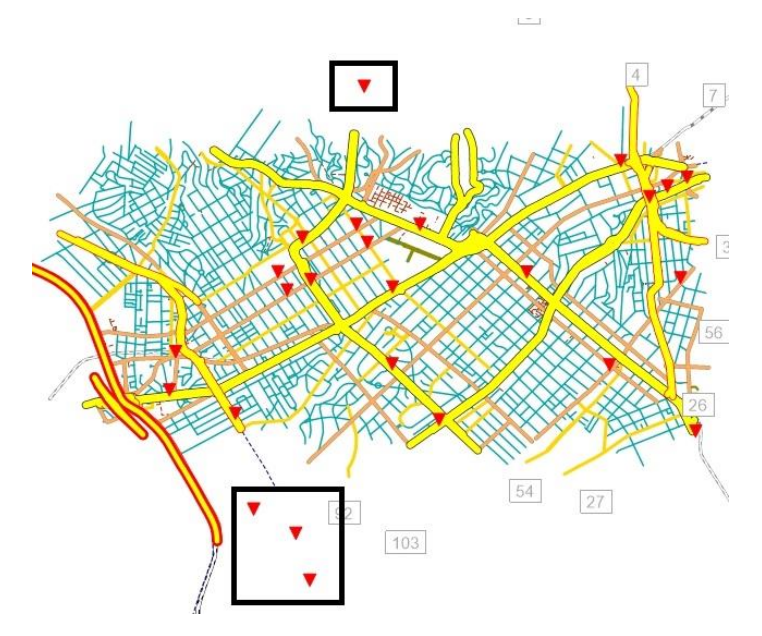

**Figura 9 – Pontos de contagem**

12. Para verificar se o passo anterior foi feito corretamente, vá em **Lists > Network** 

**> Territories**. Ative o botão **Show only actvive territories**  $\mathbf{N}$ , na aba superior. Devem aparecer 26 pontos de contagem listados. Em caso contrário, volte ao mapa, na aba *Network editor* e **pressione Ctrl+Z**. Em seguida, repita os passos 10 e 11.

- 13. Na aba inferior, é possível alternar entre as janelas. **Volte ao Network Editor** e, na sua barra de ferramentas, **clique em Invert Spatial Selection** . Este comando inverterá o filtro, ou seja, os pontos de contagem ativos serão os que não constam na Figura 9.
- 14. No menu *Network*, **clique com o botão direito em Territories**, **e então em multidelete**. **Confirme com OK**.
- 15. **Clique em Invert Spatial Selection** novamente, e **volte ao Edit Mode** .
- 16. No menu *Network* à esquerda, **clique com o botão direito no símbolo dos links**

. A janela *Edit Graphic Parameters* será aberta. Nela, você pode visualizar a representação classificada e alterá-la caso seja necessário.

Para chegarmos na rede ideal, que será utilizada nas próximas atividades de laboratório, devemos excluir alguns *links*, de modo a ficar somente com os de maior relevância. Também devemos construir novos *links*, visando abranger a área de estudo desejada e incluir na rede os pontos de contagem isolados.

- 17. Na aba superior, **vá em Lists > Network > Link Types**.
- 18. **Repare**: há diversos tipos de *links*, e cada um possui uma numeração. Eles são classificados conforme suas propriedades, como capacidade por faixa (*CapPrT*), número de faixas (*NumLanes*), velocidade de fluxo livre (*V0PrT*) e os sistemas de transporte aos quais eles atendem (*TsysSet*). Nos próximos passos, iremos excluir os *link types* cuja coluna *No* possua numeração de 0 a 19 e acima de 59. De modo geral, eles abrangem as vias locais, a Marginal Pinheiros e as linhas de transporte público.

**Obs.:** As vias locais não nos interessam porque queremos analisar apenas os grandes fluxos, e sua retirada não gera impactos significativos na simulação. A Marginal Pinheiros não faz parte da área de estudo, então não a consideraremos na simulação, mas os veículos trazidos à área de estudo por ela serão simulados. Por fim, as linhas de transporte público serão excluídas pelo foco desta atividade ser o transporte privado.

#### 19. **Volte ao Network Editor**.

- 20. No menu à esquerda, **clique com o botão direito no símbolo de filtro de Links** . A janela *Filter for Links* será aberta.
- 21. **Clique abaixo de Attribute e selecione Type Number**. **Pressione OK.**
- 22. Na última casa (**role a barra para a direita**), **clique nos três pontos, selecione os Link Types do 20 ao 59 e clique em OK**. Agora, **marque a caixa Complement,** na terceira coluna. **Clique em OK**.

**Obs.:** Com a opção *Complement*, fazemos com que o filtro seja invertido. Ou seja, os números que estarão selecionados são, na verdade, de 0 a 19 e acima de 59.

- 23. No menu *Network*, **clique com o botão direito em Links** e **vá em Multi-Delete**. **Clique em Yes** na janela que abrir e a seguir em **Yes for All.**
- 24. **Clique com o botão esquerdo no filtro dos** *Links* **e desative-o**. Observe que a rede encontra-se agora muito simplificada e contendo apenas as vias de maior hierarquia na área de estudo.
- 25. O próximo passo será criar novos *links* para abranger todos os pontos de contagem. Para isso, precisamos do *Background Map* ativado. Então, **clique no**

**símbolo da Terra na aba superior** .

- 26. Antes de mais nada, verifique se os Nodes estão visíveis, clicando no símbolo  $\leftarrow$ até que você os enxergue.
- 27. **Clique em Nodes** no menu *Network*. **Clique no primeiro ícone em Network Editor** para adicionar novos nós. Serão criados, ao todo, 7 nós.
	- a. Crie 2 nós no cruzamento entre a Av. Brigadeiro Faria Lima e a Av. Cidade Jardim, sendo um para cada pista, ignorando ou deletando o já existente (Figura 10).

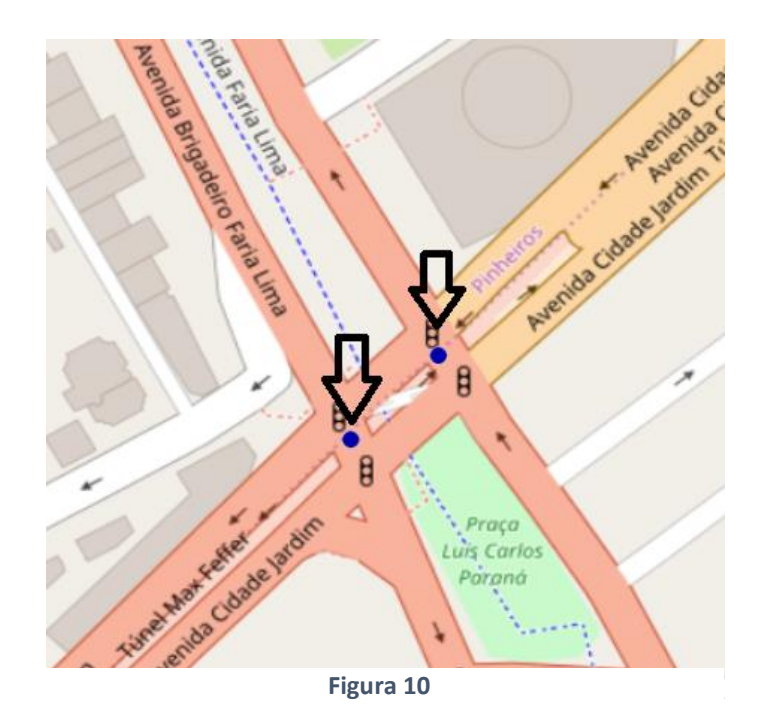

b. Crie mais 2 nós na Av. Brigadeiro Faria Lima depois do último ponto de contagem, como na Figura 11.

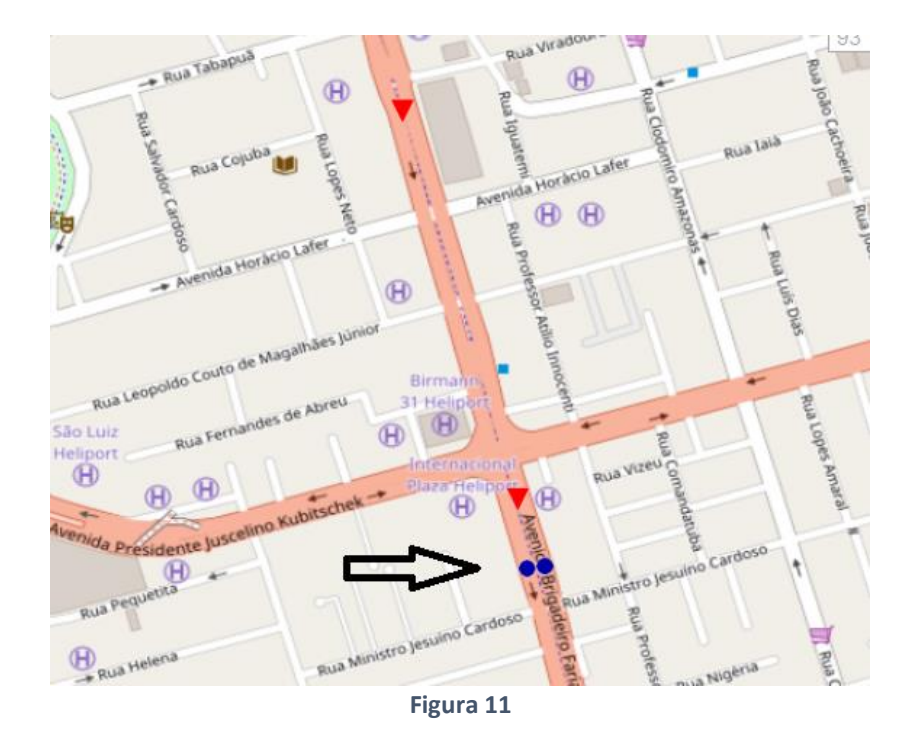

c. Crie um nó na Av. Cidade Jardim, também depois do ponto de contagem, como na Figura 12.

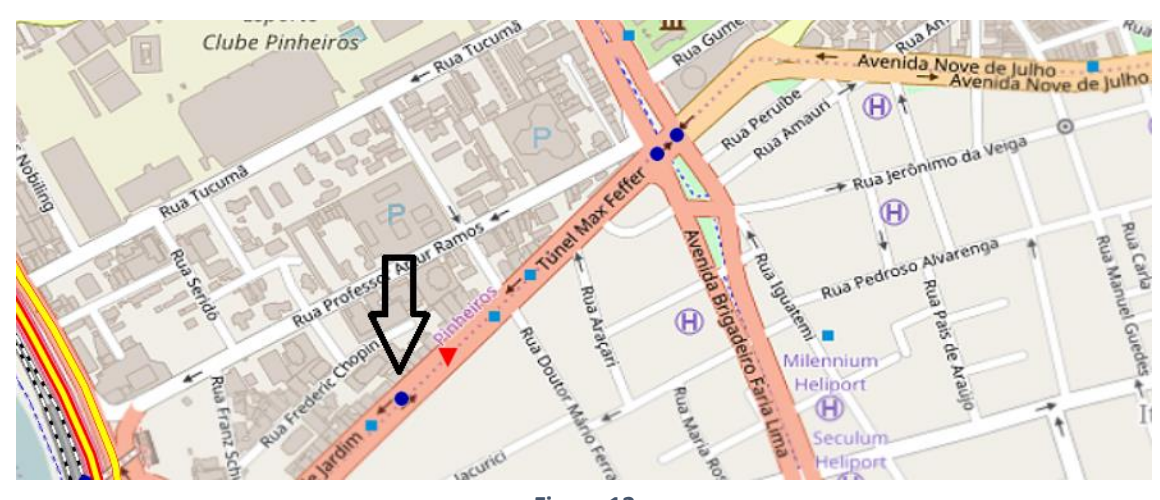

**Figura 12**

d. Por fim, crie dois nós na Avenida Sumaré, na parte superior da rede, como na Figura 13. Posicione-os depois do ponto de contagem.

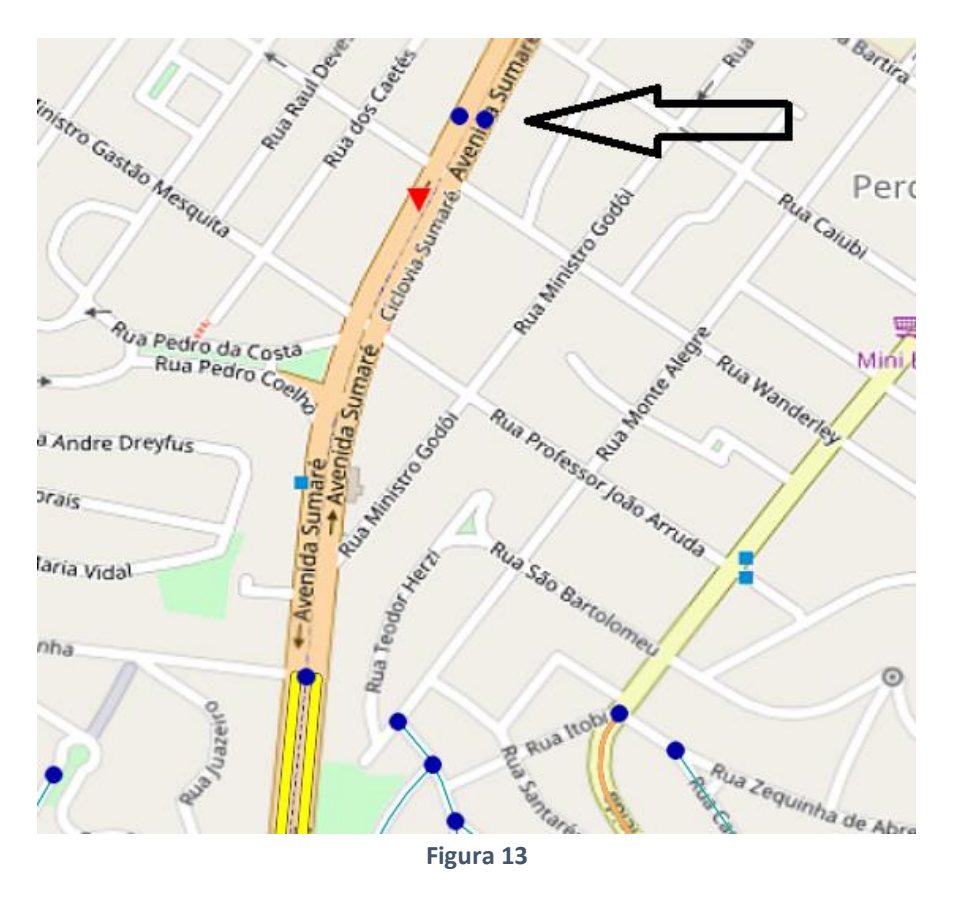

28. Antes de criarmos um *link*, devemos conhecer o *Link Type* dele. **Saia do Insert Mode** clicando na seta (Edit mode) **e clique em Links** no menu *Network*, à esquerda. **Clique duas vezes** em um *link* da Av. Brigadeiro Faria Lima, e observe o espaço *Type*. Ele indica a classe em que se encontra esse *link*, e o seu *Type Number*, que para esta Avenida é 22. Faça o mesmo para a Avenida Sumaré e para a Avenida Cidade Jardim.

Obs.: Av. Sumaré é classificada como 32 e a Cidade Jardim como 41.

29. Agora, **volte ao Insert Mode**. Primeiramente, iremos estender a Faria Lima. É mais fácil criar os *links* no sentido do fluxo. Então, para o sentido Sul, **clique no último nó que já existia nessa avenida**. Temos que ligar ele ao nó criado. **Vá clicando ao longo da via para acompanhar sua geometria e finalize clicando no nó criado**. Haverá dois trechos, um até o cruzamento com a Av. Cidade Jardim e outro até o nó depois do ponto de contagem (Figuras 14, 15 e 16). Ao finalizar

cada um dos trechos, aparecerá a janela *Create Link*. Nela, **selecione o Type Number 22 e ative a opção Close Opposite Direction** (Figura 17).

30. Faça o mesmo para o outro sentido e para a Avenida Sumaré e Cidade Jardim. Ao final do processo, a rede deverá ficar como na Figura 18.

Obs.: A Av. Cidade Jardim deve ser representada apenas por um *link* que possua os dois sentidos. Por isso, a opção *Close Opposite Direction* deverá ficar desativada.

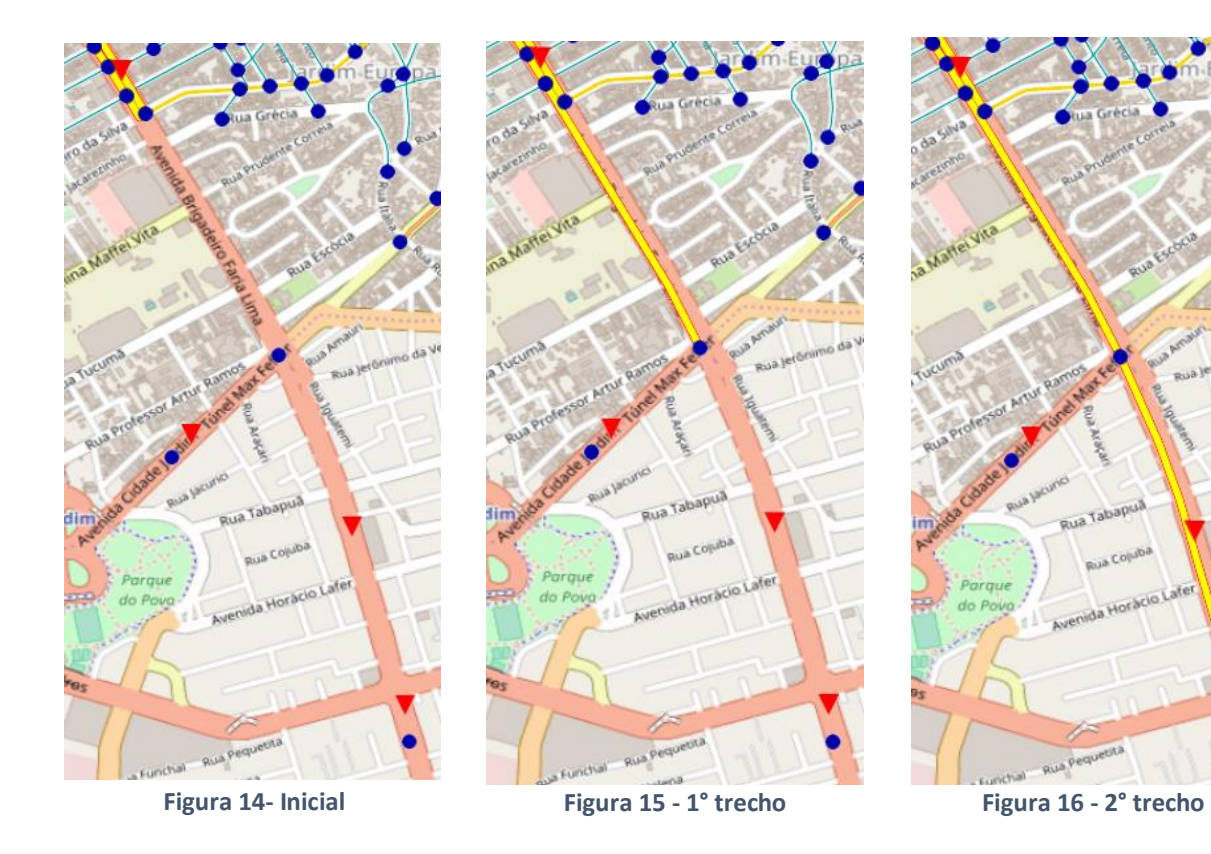

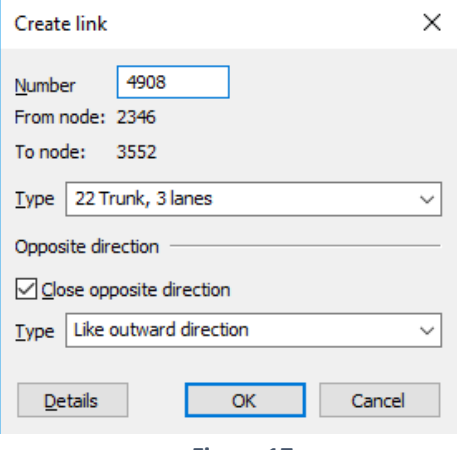

**Figura 17**

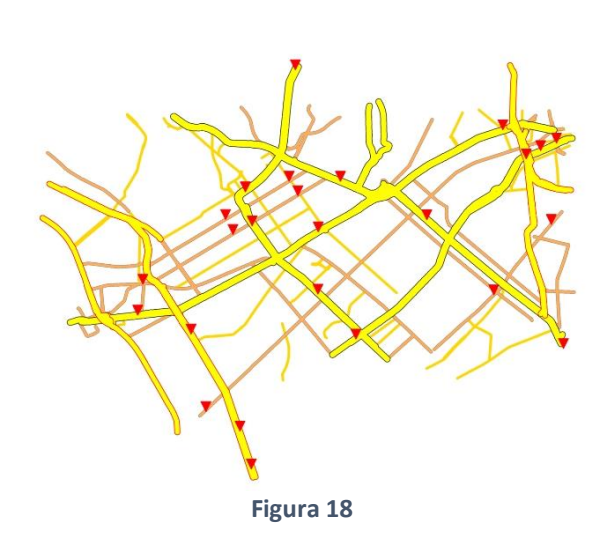

- 31. Temos que editar o cruzamento Cidade Jardim Faria Lima que acabamos de criar. **Selecione Nodes** no menu *Network*, à esquerda e, no *Edit Mode* , **clique duas vezes no nó da intersecção da pista sentido Sul da Faria Lima com a Cidade Jardim**. A janela *Junction Editor* será aberta.
- 32. No menu *Views* à esquerda, **clique em Turns**. Cada coluna representa uma conversão permitida. **Exclua as Turns (colunas) 2, 3, 6 e 9 simultaneamente, pressionando Ctrl**. O cruzamento ficará como na Figura 19.

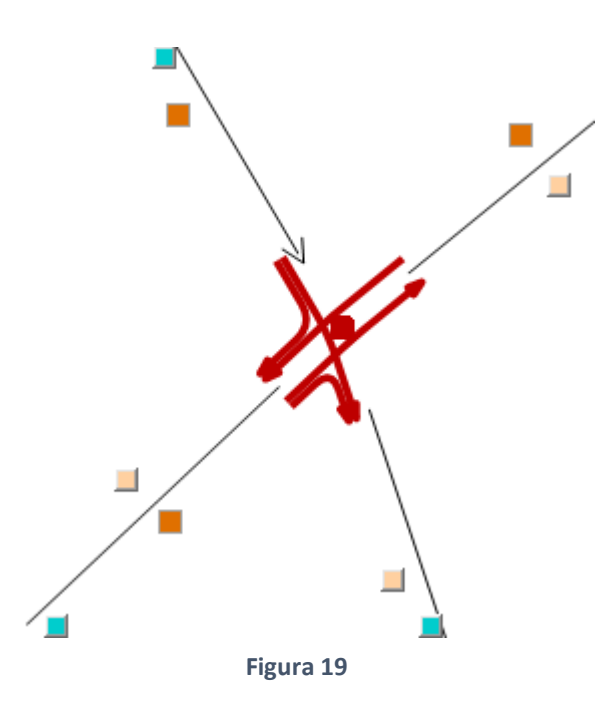

33. **Volte ao Network Editor** e, dessa vez, **edite o nó referente à pista sentido Norte da Faria Lima**, excluindo os Turns 3, 5, 6 e 9 para ficar como na Figura 20.

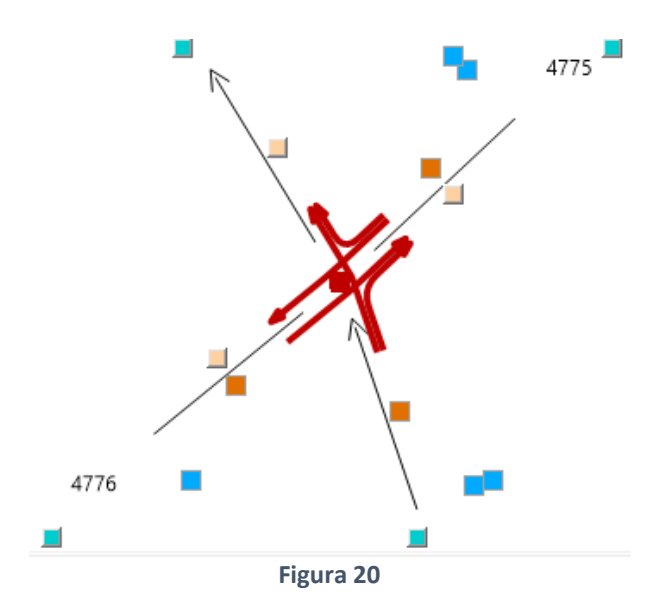

Agora, a estrutura física da nossa rede está adequada. Porém, a classificação das vias não é a mais usual no Brasil, e as propriedades das vias ainda estão do jeito que foram importadas, e precisam ser modificadas para os dados reais. Estes são os problemas que resolveremos a seguir, de modo que seja mais fácil trabalhar com esta rede no futuro.

- 34. **Volte ao Network Editor**.
- 35. **Clique com o botão direito no símbolo de links** . A janela *Edit Graphic Parameters* será aberta.
- 36. Repare que ainda há classes para os links que não existem mais. Sendo assim, **exclua as classes de 1 a 4 e de 9 a 16**, selecionando-as e clicando no ícone  $\frac{1}{1}$ .
- 37. Agora, **altere os nomes das classes** clicando duas vezes em seu nome, conforme a tabela 1. É importante ressaltar que esta correspondência entre classes não é algo com base científica ou normativa, mas sim um método usual entre os usuários do *OpenStreetMap*. Como nossa atividade não tem rigor científico, não há problemas em utilizá-la.

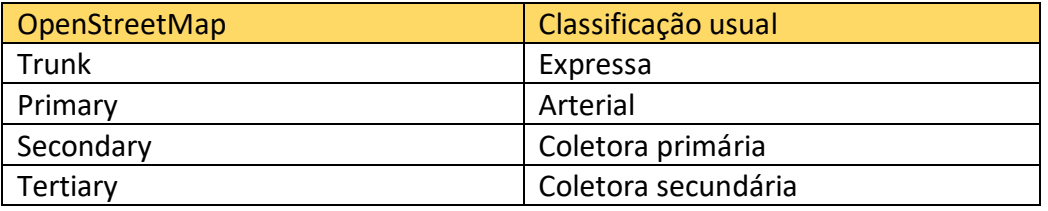

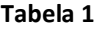

O próximo passo será analisar as chamadas *Volume Delay Functions* (VDF) para cada tipo de *link.* Essas funções representam a interação entre o volume de veículos nas vias e o tempo levado ao percorrê-las. Há diversas funções diferentes para representar esse comportamento, e o usuário deve escolher a que mais se adequa às condições locais. O Gráfico 1 mostra um exemplo de VDF, a Bureau of Public Roads (BPR). O eixo X diz respeito ao grau de saturação, que é a relação entre o fluxo momentâneo e a capacidade da via. Já o eixo Y mostra o tempo levado para percorrer a via em função do tempo levado na velocidade de fluxo livre.

A equação desta função é 
$$
tcur = t0 \times (1 + a \times \left(\frac{q}{q_{max} \times c}\right)^b)
$$

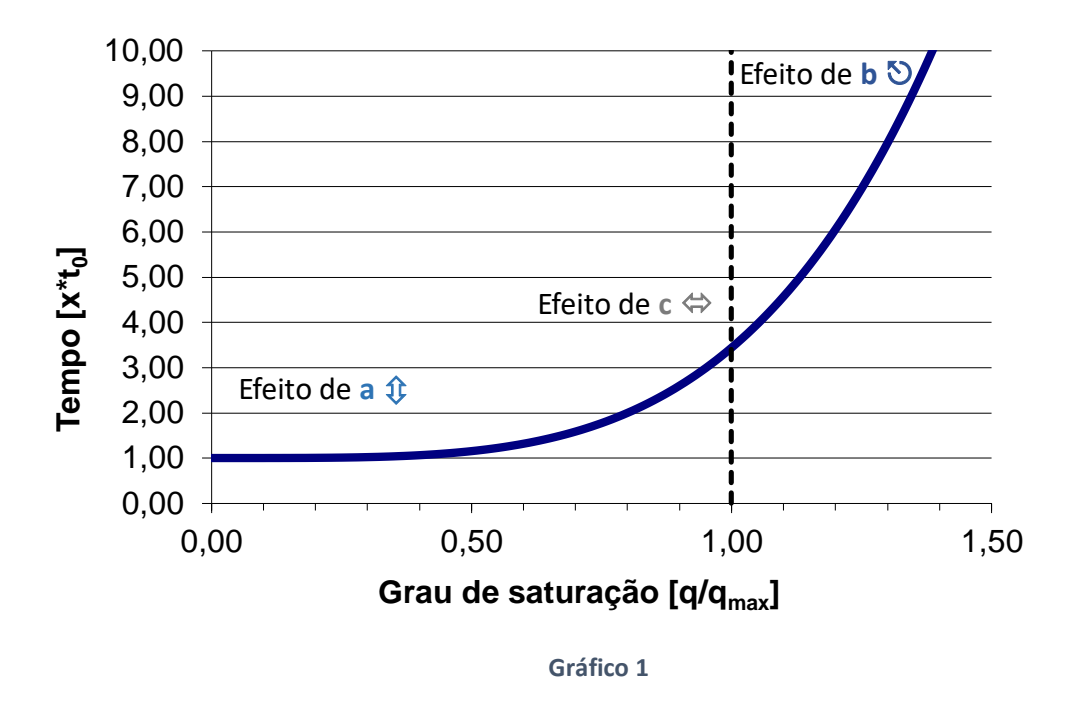

- 38. Na aba superior, **vá em Calculate > General procedure settings > PrT settings > Volume-delay functions.** Observe que a função BPR já foi atribuída a todos os *Link Types*. Por falta de dados das vias, deixaremos como na configuração *Default,* atribuindo a função BPR, também usada pela CET em São Paulo, para todos os *links.*
- 39. Na tabela à direita, **clique na função número 1**. **Observe** que os parâmetros a, b e c podem ser alterados conforme o interesse do usuário.
- 40. Ainda em *General procedure settings,* **clique em Impedance**, no menu à esquerda. Aqui, você pode definir a função impedância, ou custo generalizado, que o programa calculará para determinar a melhor rota para cada viagem, simulando a escolha de rotas dos usuários da rede.
- 41. Na segunda linha, **clique em Functions**, na coluna *Links.* Observe que a função utilizada é  $f(x) = 100 \times TCur_PrrSys(CAR)$ . Ou seja, ela só considera o tempo de viagem quando a rede está carregada. Nós deixaremos como está, mas poderiam ser inseridos na função outros atributos, como distância das rotas, que influenciariam no consumo de combustível e poderiam influenciar a decisão do motorista.
- 42. Os valores de capacidade, velocidade de fluxo livre e número de faixas não serão alterados por falta de informações à respeito das vias.